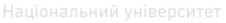

## МІНІСТЕРСТВО ОСВІТИ І НАУКИ УКРАЇНИ НАЦІОНАЛЬНИЙ УНІВЕРСИТЕТ ВОДНОГО ГОСПОДАРСТВА ТА ПРИРОДОКОРИСТУВАННЯ

Інститут агроекології та землеустрою

Кафедра геодезії та картографії

# **05-04-43**

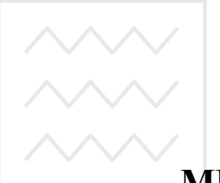

Національний університет водного господарства

# **МЕТОДИЧНІ ВКАЗІВКИ**

до виконання лабораторних робіт з навчальної дисципліни "Геоінформаційні системи" студентами спеціальності 7.09010102 «Агрохімія і ґрунтознавство» денної та заочної форм навчання

> Рекомендовано методичною комісією НУВГП галузі знань 0901 «Сільське господарство і лісництво», спеціальності 7.09010102 «Агрохімія і ґрунтознавство». Протокол № 4 від 24 квітня 2015р.

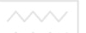

Методичні вказівки до виконання лабораторних робіт з навчальної дисципліни "Геоінформаційні системи" студентами спеціальності 7.09010102 «Агрохімія і ґрунтознавство» денної та заочної форм навчання / Дмитрів О.П., Рівне: НУВГП, 2015. – 33 с.

Упорядники: О.П.Дмитрів, кандидат технічних наук, доцент кафедри геодезії та картографії

Відповідальний за випуск: Янчук Р.М. кандидат технічних наук, доцент, завідувач кафедри геодезії та картографії

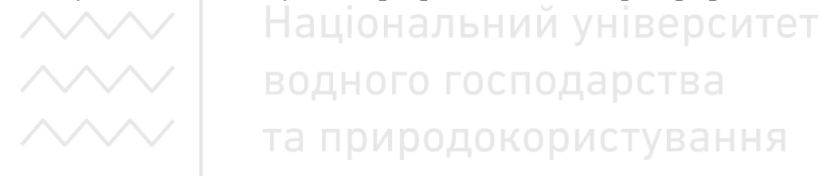

© Дмитрів О.П., 2015 © НУВГП, 2015

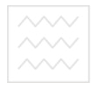

## Зміст

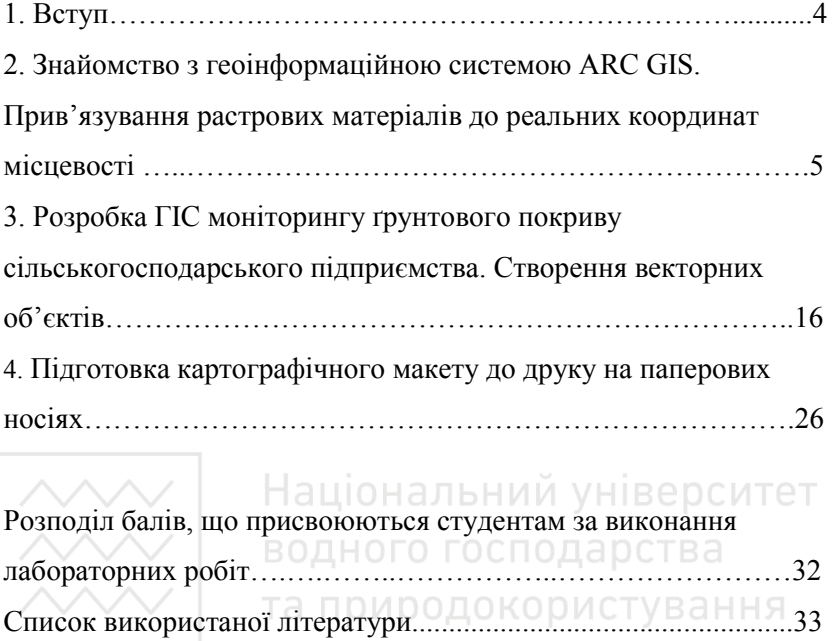

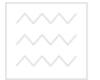

## **Вступ**

Сучасні роботи із територіального планування, землеустрою, кадастру, оцінки стану агроресурсів неодмінно передбачають використання геоінформаційних систем (ГІС).

За допомогою ГІС-технологій можна виконувати різні агрохімічні дослідження, які необхідні для впровадження точного землеробства в галузі. Застосування супутникового спостереження для визначення просторово-часового розміщення ділянок з різним вмістом елементів живлення, агрохімічних досліджень ґрунтів в реальному часі дають можливість використовувати геоінформаційні системи для управління територіями сільськогосподарських угідь.

Під час виконання моніторингу земель сільськогосподарського призначення згідно з методикою агрохімічної паспортизації обстежуються сільськогосподарські угіддя та отримуються результати вмісту елементів живлення для кожного відібраного зразка. Результати записують в базу даних з просторово-часовою прив'язкою. Для виконання оцінки результатів агрохімічного дослідження ґрунтів використовують такі програми як MapInfo і ArcGis. У яких здійснюється прив'язка картографічного матеріалу досліджуваних господарств та цифрування обстежуваних ділянок. Будуються картограми вмісту різних елементів живлення в ґрунтах сільськогосподарських земель досліджуваних господарств. Спеціаліст, маючи потужну інформаційну базу та якісний картографічний матеріал, може професійно та швидко вирішувати наступні задання:

- вести історію полів щодо врожайності, культур, добрив та ін.;

- планувати внесення добрив з урахуванням особливостей полів;

- проводити аналіз і розробляти пропозиції щодо перспективних робіт;

- враховувати в своїй роботі дані про рельєф місцевості та інші фактори,

- робити оцінку якості робіт на основі аналізу даних моніторингу.

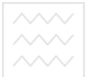

### Лабораторна робота №1

## **Знайомство з геоінформаційною системою ARC GIS. Прив'язування растрових матеріалів до реальних координат місцевості**

*Мета роботи* – отримати базові навички роботи з шарами карти в ArcMap та каталогами даних в ArcCatalog, навчитися прив'язувати растрове зображення, використовуючи панель інструментів «Просторова прив'язка».

## *Питання, що розглядаються*:

1. Додаток ArcMap – інтерфейс, вид даних, шари і фрейми, властивості шарів, масштабно-залежне відображення, просторові закладки, зміна та налаштування точкових, лінійних та площинних об'єктів.

2. Додаток ArcCatalog – інтерфейс, отримання інформації про дані, пошук даних, додавання шарів в ArcMap.

3. Координатна прив'язка картографічних матеріалів у заданій системі координат.<br>ВОДНОГО ГОСПОДАРСТВА

## *Загальні відомості.*

До складу програмного засобу ArcGIS входить інтегрований набір наступних додатків: ArcCatalog, ArcMap, ArcGlobe і ArcScene, а також вікно ArcToolbox і графічний інтерфейс побудови моделей – ModelBuilder. За допомогою цих додатків і їх інтерфейсів можна виконати будь-яке завдання ГІС: картографування, географічний аналіз, редагування й компіляцію даних, керування даними, їхню візуалізацію й геоопрацювання.

## **Додаток ArcGIS: ArcMap**

ArcMap – основний додаток ArcGIS служить для виконання всіх картографічних завдань: створення й публікація карт, їх аналіз та редагування (рис. 1.1).

В ArcMap існують два способи перегляду карти:

- у вигляді географічних даних. При цьому користувач працює з географічними шарами, визначенням символів, аналізує і компілює набори даних ГІС. Інтерфейси таблиць змісту допомагають структурувати ГІС-дані по шарах у фреймі даних, керувати властивостями їхнього відображення.

- у вигляді компонування. Користувач працює зі сторінками карт, що містять вид географічних даних та елементи карти (легенда, масштабна лінійка, стрілка Півночі й оглядова карта).

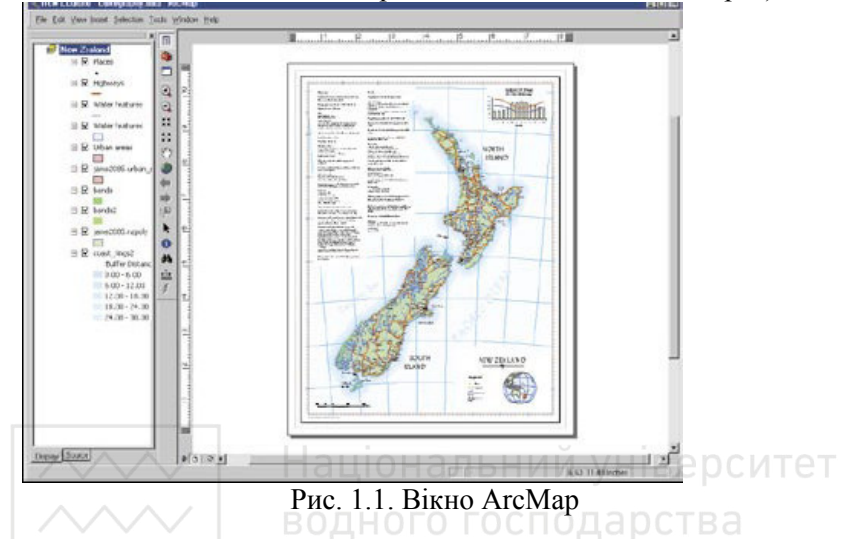

ArcMap працює з документом карти (\*.mxd), у якому міститься інформація про зберігання, доступ і керування картою на комп'ютері. Документ карти містить не лише традиційні картографічні елементи карти, а й середовище користувача, потрібне для роботи з картою. В ArcMap можна виконувати просторовий аналіз і будувати запити одночасно з редагуванням, 3D аналізом, розробкою структури даних і відображенням.

**Шари карти.** В ArcMap географічна інформація відображається на картах у вигляді *шарів*. Кожен шар представляє певний тип об'єктів, наприклад, – ріки, озера, дороги, адміністративні межі або ареали поширення флори/фауни. У шарі не зберігаються дійсні географічні дані, замість цього він указує на дані, які зберігаються в покриттях, шейп-файлах, базах геоданих, зображеннях, грідах і т.д.

**Вікно змісту ArcMap.** ArcMap керує шарами за допомогою спеціального вікна, що відображає шари робочої області у вигляді списку. Вікно змісту являє собою список всіх шарів карти й показує, які об'єкти представляє кожен шар.

Вікно відкривається автоматично, в інших випадках його можна відновити за допомогою команди "Window→ Table of Contents".

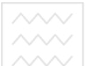

 У вікні списку змісту зображені поточні шари робочої області з якими можна проводити наступні дії:

• змінювати порядок розміщення шарів карти,

• додавати шари до вікна карти (команда "Add Data…" контекстного меню)

- видаляти шари з вікна карти,
- керувати стилями об'єктів карти,
- задавати атрибут шару "VISIBLE" (видимий/невидимий),

• у закладці "SELECTION" керувати відображенням вибірок на карті.

 Інші налаштування шарів карти змінюються за допомогою вікна "Layers Properties"(рис. 1.2), яке викликається командою "Properties" контекстного меню.

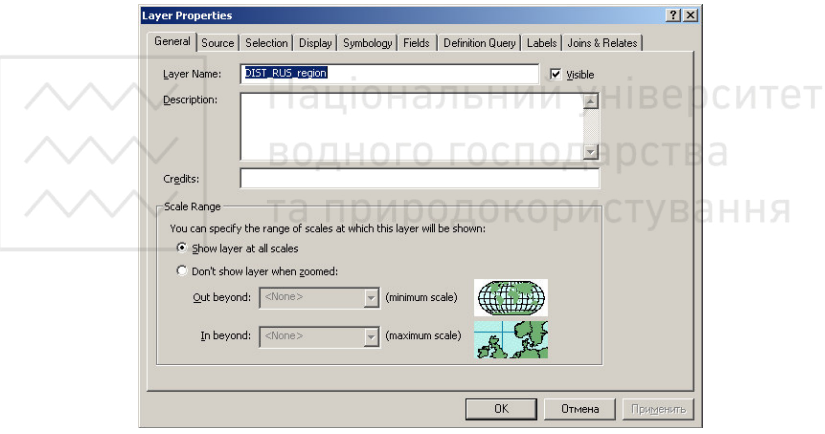

Рис. 1.2. Вікно " Layers Properties "

Вікно "Layers Properties" дозволяє:

• керувати підписами (закладка "Labels").

• встановити мінімальне й максимальне значення масштабів вікна карти, при яких шар буде видимим (закладка "General", прапорець "Don't show layer when zoomed").

• встановлювати зв'язки з іншими таблицями (закладка "Joins & Relates")

• створювати тематичні карти (закладка "Symbology")

• налаштовувати параметри відображення вибраних об'єктів карти (закладка "Selection").

змінювати параметр відображення колонок (видимість/невидимість) таблиці шару (закладка "Fields") та ключове поле.

• формувати спеціальним редактором запити до таблиці шару (закладка "Definition Query").

**Вікна ArcMap.** Вікна бувають – Карти, Таблиці, Графіку або макет. Кожен вид відкривається в окремому вікні, вибрати яке можливо за допомогою інтерфейсу ArcMap.

**Вікно Карти.** У вікні Карти відображаються просторові об'єкти, що відносяться до таблиці. Вікно Карти може містити інформацію відразу з декількох таблиць, при цьому кожна таблиця представлена окремим шаром. Одночасно можна працювати лише з одним вікном карти. Вікно Карти відкривається автоматично при кожному запуску ArcMap, в інших випадках вікно карти можна відновити за допомогою команди "View→ Date View".

**Фрейм даних.** Фрейм даних – це спосіб групування шарів, які можна відображати спільно. Новий фрейм даних додається командою "Insert -Date Frame" (рис.1.3).

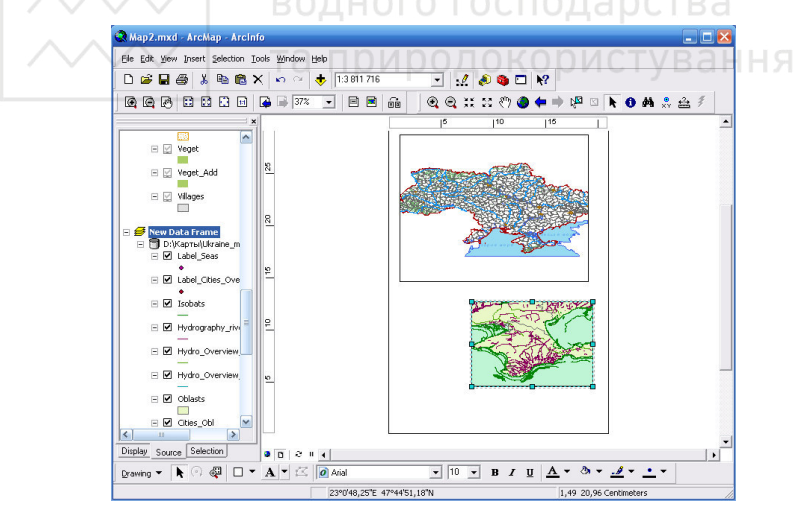

Рис 1.3. Відображення фреймів даних

Властивості фрейму даних можна встановити командою "Properties..." Для цього клікаємо правою кнопкою мишки на новому фреймі даних у вікні.

## **ВОДНОГО ГОСПОДАРСТВДОДАТОК ArcGIS: ArcCatalog**

Додаток ArcCatalog використовується для структурування, пошуку й використання даних ГІС, а також при каталогізації наборів даних на основі стандартних метаданих. Адміністратор баз даних ГІС використовує ArcCatalog при визначенні й побудові баз геоданих.

ArcCatalog допомагає структурувати ГІС-інформацію та керувати нею, зокрема – картами, глобусами, набори даних, метаданими й сервісами. В ArcCatalog перебувають підключення, що забезпечують доступ до локальних папок диска, папок мережі та локальних дисків.

Інструменти ArcCatalog дозволяють:

- переглядати й знаходити географічну інформацію;
- записувати, переглядати й керувати метаданими;

• визначати, експортувати й імпортувати структуру й дизайн баз геоданих; Національний університет

• здійснювати пошук ГІС-даних по локальних мережах і через Web:

адмініструвати ArcGIS Server.

Нове джерело даних можно добавити до списку за допомогою команди "Connect Folder…". Для цього потрібно клікнути правою кнопкою мишки на назві "Catalog" у дереві ArcCatalog (рис. 1.4).

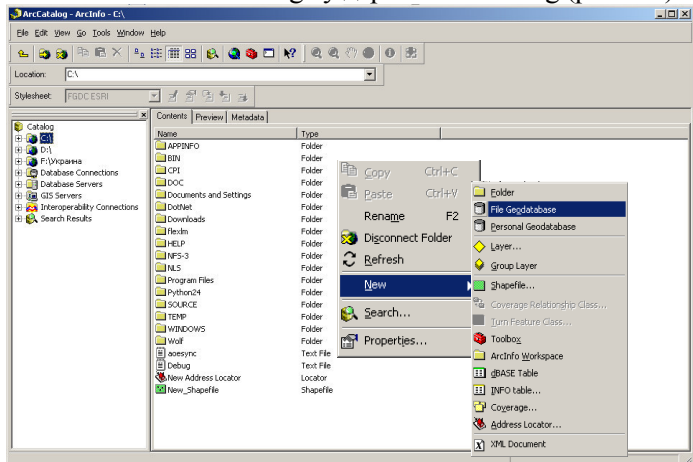

Рис. 1.4. Створення джерел геоданих

Також ArcCatalog дозволяє користувачу створити:

•*шар* (команда "Layer…"). Це сукупність однотипних (однієї мірності) просторових об'єктів, що стосується однієї теми (класу об'єктів) у межах деякої території та у системі координат, загальній для набору шарів. За типом об'єктів розрізняють точкові, лінійні і полігональні шари, а також шари з тривимірними об'єктами (поверхнями).

• *групу шарів (фрейм)* (команда "Group Layer"),

• *локальна геоінформаційна база даних формату*\*.mdb (команда "Personal Geodatabase"). Це набір географічних наборів даних різних типів, що зберігаються в загальній папці файлової системи.

• **шейп-файл** (команда "Shapefile..."). Шейп-файл – це простий, нетопологічний формат для збереження геометричного для збереження геометричного місцезнаходження та атрибутивної інформації географічних об'єктів. Географічні об'єкти можуть бути представлені точками, лініями чи полігонами (площинами).

• *покриття* (команда "Сoverage…"). Покриття – це модель даних, яка зберігає векторні дані. Воно містить і просторову прив'язку (розташування), і атрибутивні (описові) дані для географічних об'єктів. Покриття використовують набір класів просторових об'єктів для представлення географічних об'єктів. Кожен клас просторових об'єктів зберігає набір точок, ліній (дуг), полігонів або анотацій (тексту). Покриття володіють топологією, яка визначає відносини між об'єктами.

• *локатор адреси* (команда "Address Locator"). Це набір даних у базі геоданих, який використовується для керування адресною інформацією про просторові об'єкти, по якій ви можете виконувати геокодування. Геокодування – це процес, який використовується для зіставлення однієї адреси або табличного списку адрес з локатором адрес.

• *dBASE таблиця* (команда "dBASE Table…"). Таблична інформація є основою географічних об'єктів, що дозволяє візуалізувати, будувати запити і аналізувати ваші дані. Простіше кажучи, таблиці складаються з рядків і стовпців, всі рядки мають однакові стовпці. В ArcGIS рядки називаються записами, а стовпці – полями. Кожне поле може містити дані одного визначеного типу, такі як числа, дати або текст.

 $\bullet$   $\alpha$  ihme.

Після створення нового файлу даних, наприклад шейп-файлу, необхідно, за допомогою команди "Properties…" контекстного меню викликати діалогове вікно "Shapefile Properties" (рис. 1.5). У діалоговому вікні необхідно задати структуру, індексацію колонок, координатну систему шейп-файлу.

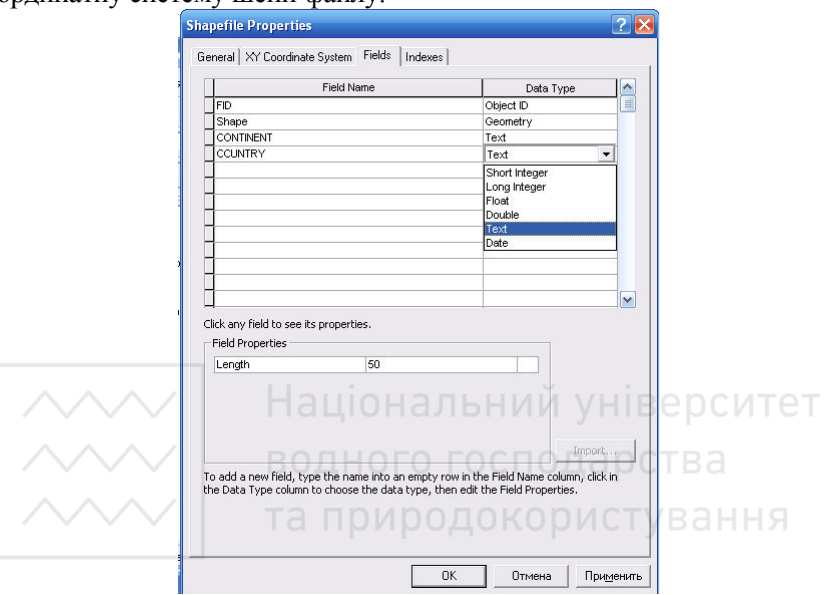

Рис 1.5. Вікно "Властивості шейп-файлу"

Геоопрацювання – це обробка географічної інформації шляхом виконання операцій над існуючими даними. Це дає можливість створення нової інформації.

В ArcGIS геоопрацювання здійснюється запуском відповідних інструментів.

## **Координатна (географічна) прив'язка в Arcmap**

Координатна (географічна) прив'язка в Arcmap здійснюється у декілька етапів, послідовність яких залежить від типу матеріалів, що будуть прив'язуватись. Даний приклад ілюструє один з найпростіших випадків, прив'язку тематичної карти, з нанесенням координат, в даному випадку прив'язка здійснюється в прямокутну систему координат.

*Прив'язка растра виконується в наступному порядку*:

1. Підготовка растра.

Відсканувати карту з розширенням, достатнім для вирішення поставленої задачі. Рекомендується повністю зберегти координатну сітку, якщо вона є і залишити поза рамкове оформлення, якщо воно не дуже велике.

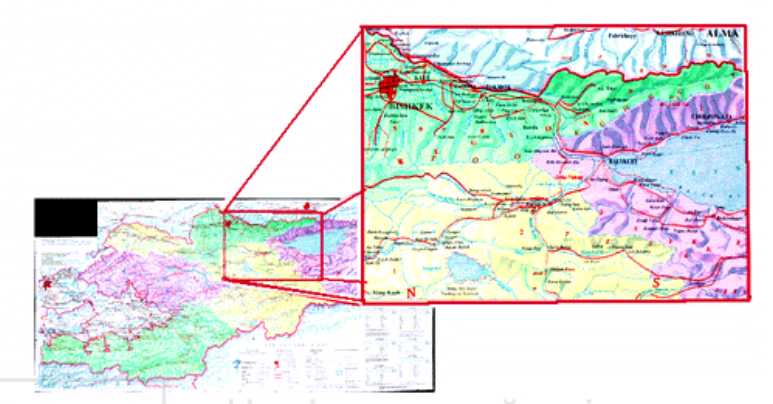

2. Координатна сітка. ОНАЛЬНИЙ УНІВЕРСИТЕТ Якщо на карті не нанесена координатна сітка (наприклад присутні лише на рамці), можна самостійно це зробити в графічному редакторові. Якщо карта дуже дрібного масштабу (країни, континенти), то це не завжди можливо, оскільки меридіани і паралелі в деяких проекціях не є прямими лініями, але так само вірно, що для карт часто точність так само не велика.

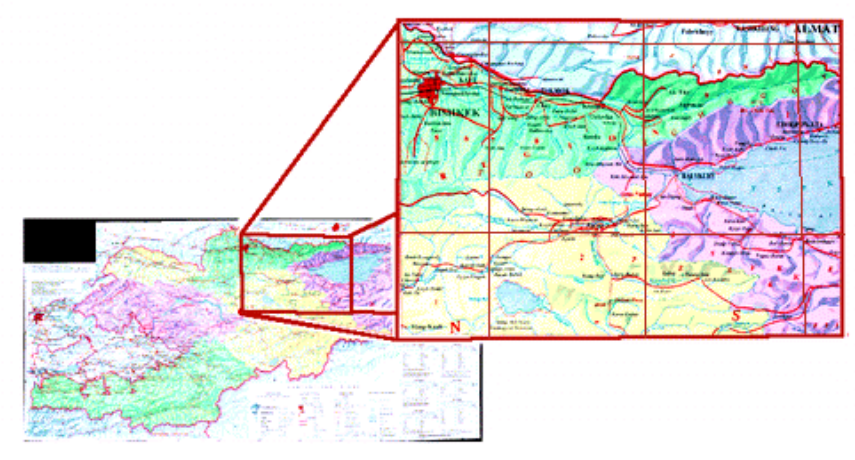

3. Завантаження даних в ArcGis.

Завантажити відскановану карту—Файл \ Додати дані і шари (File\add Data) (На питання "створювати пірамідальні шари", відповісти " $Hi''$ )

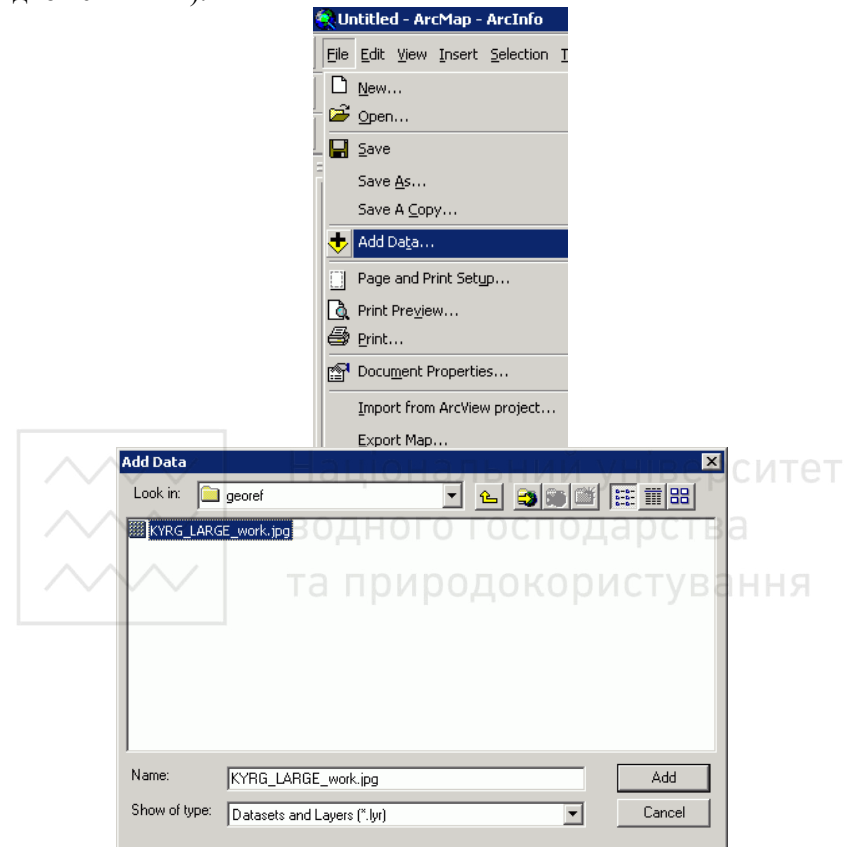

4. Панель просторової прив'язки.

Запустити Arcmap і додати панель просторової прив'язки (Вид/Панелі інструментів/Просторова прив'язка, View\toolbars\georeferencing). Панель має наступний вигляд:

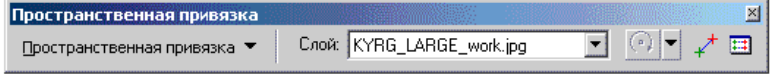

## 5. Таблиця зв'язків.

Натискувати на кнопку Таблиця (остання в панелі інструментів прив'язки). При цьому з'явиться порожня таблиця. Прибрати

ли водного господарства кні "Автоналаштування". Відключення автоналаштування означає, що в даному випадку, карта автоматично не трансформуватиметься після кожної нової точки прив'язки, в даному випадку це було б незручно.

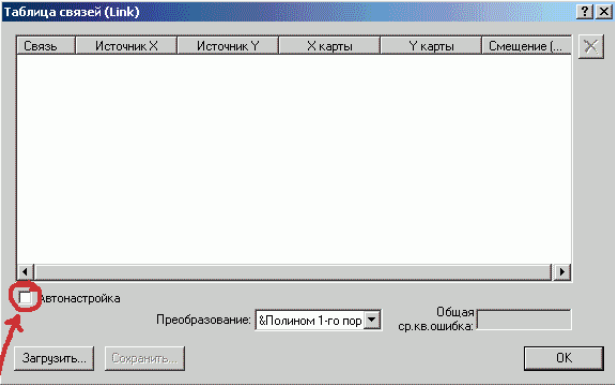

6. Створення зв'язків.

За допомогою інструменту прив'язки (передостання кнопка), натиснути на пересічення координатних ліній (або будь-яких інших точок з відомими координатами) на карті і повторно клацаючи в будь-якому місці карти правою кнопкою миші, вибрати "Ввести координати", далі ввести правильні прямокутні координати для точки.

Необхідно повторити цей крок для всіх або більшості точок з відомими координатами на карті (чим більше точок прив'язки, тим більш точно буде прив'язана карта). У таблиці зв'язків, з кожним новим натисненням, з'являтимуться нові рядки, які при необхідності можна коректувати або видаляти.

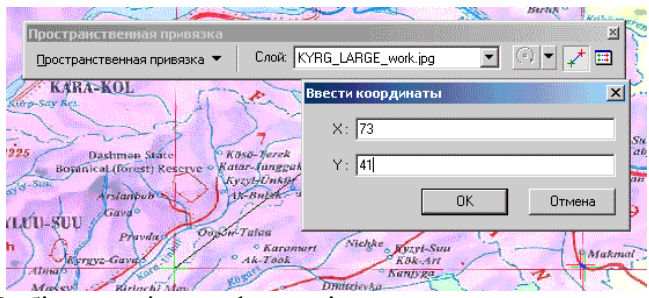

7. Вибір моделі трансформації.

Після встановлення всіх точок, в таблиці зв'язків необхідно включити функцію "Автонастроювання". При цьому карта змінить розміри і положення орієнтуючись до координат прив'язки. При цьому точки прив'язки наблизяться до точок з відомими координатами. Якщо поставлено більше 6 точок, можна спробувати вибрати поліноміальну модель трансформації 2-го порядку, яка враховує можливу кривизну ліній. Якщо перемикання в цей режим приводить до очевидних сильних спотворень, рекомендується перевірити точки на присутність великої середньоквадратичної помилки (RMSE) і видалити їх, доки результат не стане задовільним. Середньоквадратична похибка має бути меншою одиниці.

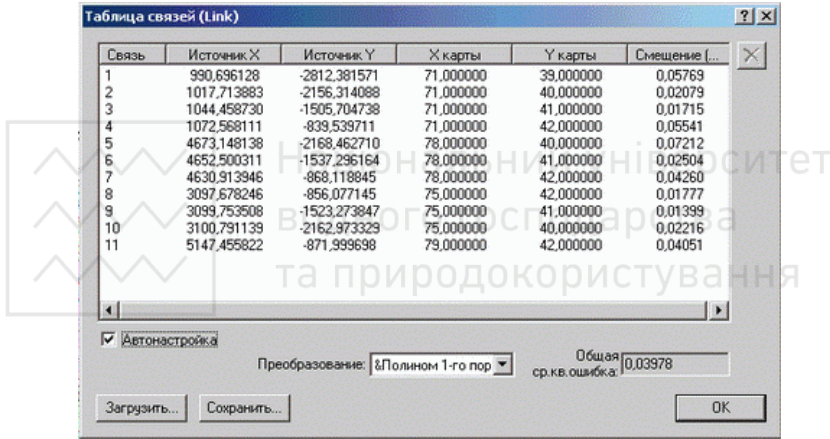

8. Збереження зв'язків.

Внесені до таблиці координати прив'язки рекомендується зберегти, натиснувши на кнопку "Зберегти". Так само пізніше можна завантажити (натиснувши кнопку "завантажити" і вказати шлях) дану таблицю.

9. Збереження результатів.

Після того як виконано попередні кроки, потрібно зберегти отримані результати. Для цього необхідно в модулі прив'язки вибрати кнопку - "Просторова прив'язка"/ Трансформувати: де потрібно вказати кінцевий шлях і назву файлу. Так само в опції "розмір комірки" можна округлити число (наприклад до 0,001) у бік зменшення. Після натиснення ОК отримано файл карти прив'язаний

до використовуваної системи координат, який можна буде використовувати з будь-якою іншою прив'язаною картою.

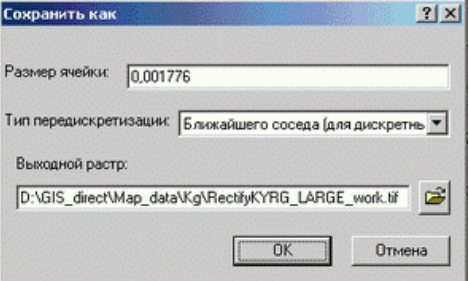

## 10. Опис системи координат

Після прив'язки рекомендується за допомогою ArcСatalog задати створеному растру систему координат. Це робиться за допомогою меню Властивості (отриманого вами файлу) /просторова прив'язка/змінити/вибрати.

Національний університет Лабораторна робота №2 **Розробка ГІС моніторингу ґрунтового покриву сільськогосподарського підприємства. Створення векторних об'єктів** 

*Мета*: ознайомитись з структурою баз геоданих (ГД) та навчитися створювати персональну базу геоданих, векторизувати картографічні об'єкти, освоїти поняття топології при створенні карт, редагування атрибутивної і просторової інформації.

**Завдання**: створити базу ГД карти ґрунтового покриву сільськогосподарського підприємства, оцифрувати карту за підприємства, оцифрувати карту за допомогою інструменту «Редактор».

Загальні відомості.

Вихідними даними є відскановані фрагменти топографічних карт різних масштабів (рис. 2.1). Після детального їх аналізу визначаються структурні елементи майбутньої бази геоданих.

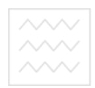

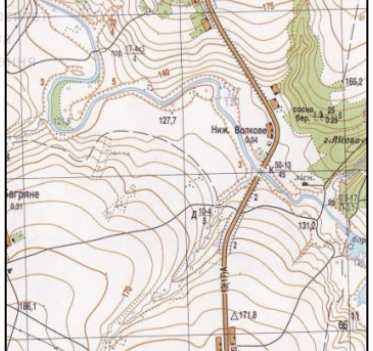

Рис. 2.1. Вихідний растр

Класифікацію об'єктів на карті розробляють згідно єдиної системи класифікації та кодування картографічної інформації (ЄСКККІ). Згідно якої всі об'єкти на карті поділяються на:

математичну основу, пункти планової і висотної мереж;

рельєф суші; рельєф суші;<br>гідрографію та гідротехнічні споруди;

населені пункти; ОДНОГО ГОСПОДАРСТВА

- промислові і соціально-культурні об'єкти;

дорожню мережу і дорожні споруди; СТУВАННЯ

- рослинний покрив і ґрунти;

- границі, межі та окремі явища.

В окремих випадках виконують генералізацію для уникнення перевантаження карти

Після структуризації об'єктів необхідно створити базу геоданих – модель для представлення географічної інформації за допомогою стандартної технології реляційної бази даних. Вона підтримує збереження і управління інформацією в таблицях стандартних систем БД і може бути різного розміру і обслуговувати різну кількість користувачів. За своєю архітектурою база геоданих може бути:

- персональною;

- багатокористувальною.

Персональні бази геоданих мають файлову структуру і використовуються для збереження ГІС –даних в базі даних відносно невеликого розміру.

Бази геоданих містять класи просторових об'єктів і таблиці. Класи просторових об'єктів можуть бути зібрані в набір класів, але можуть існувати і окремо всередині бази геоданих.

Класи просторових об'єктів зберігають географічні об'єкти, представлені за допомогою точок, ліній, полігонів, анотацій, об'єктів-розмірів, складених об'єктів і їх атрибутів. Усі класи об'єктів в наборі класів мають загальну систему координат. Класи просторових об'єктів в наборі класів можуть бути організовані в геометричну мережу. Ця мережа об'єднує лінійні і точкові класи об'єктів.

Розробка структури карти здійснюється за допомогою базового модуля ArcCatalog. Першим етапом є створення персональної бази геоданих, що містить у собі дані про просторове положення об'єктів та їх семантичні характеристики. Для цього потрібно за допомогою вікна вмісту, яке знаходиться з лівого боку перейти в папку, в якій потрібно зберегти базу даних, скориставшись пунктом меню «Файл – Новий – Персональна база геоданих» (рис. 2.2).

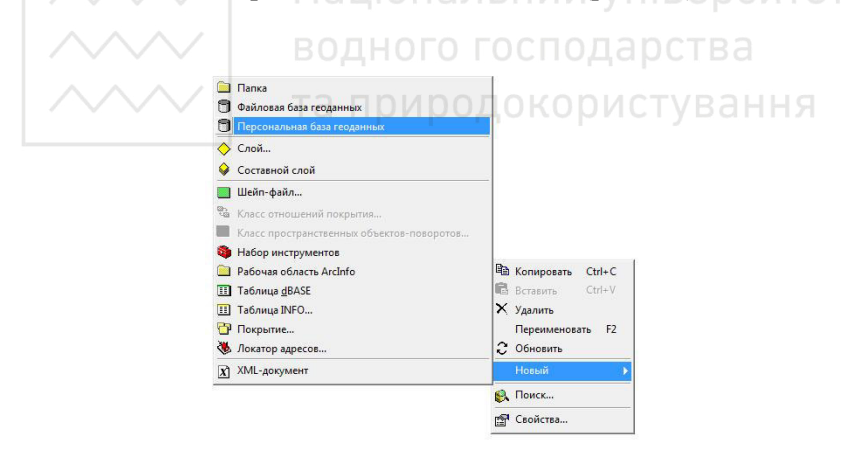

Рис. 2.2. Створення персональної бази геоданих

Наступним кроком є створення наборів класів об'єктів та самих класів об'єктів. Для цього необхідно обрати пункт меню «Файл – Новий – Набір класів об'єктів». У діалоговому вікні вказати його ім'я та задати систему координат обраної проекції (рис. 2.3).

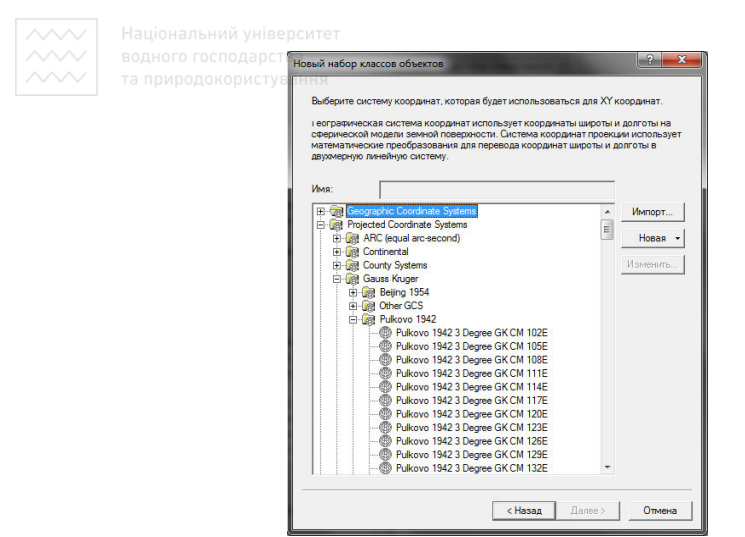

Рис. 2.3. Діалогове вікно вибору системи координат проекції

Обрати вертикальну систему координат. И И УНІВЕ ДСИТЕТ

Для кожного об'єкта на карті створити свій клас просторових об'єктів.

*Порядок роботи*:

та природокористування 1. У вікні ArcCatalog відкрити створену базу геоданих,

2. Натиснути правою кнопкою миші і вибрати «Новий – Клас просторових об'єктів» (рис.2.4).

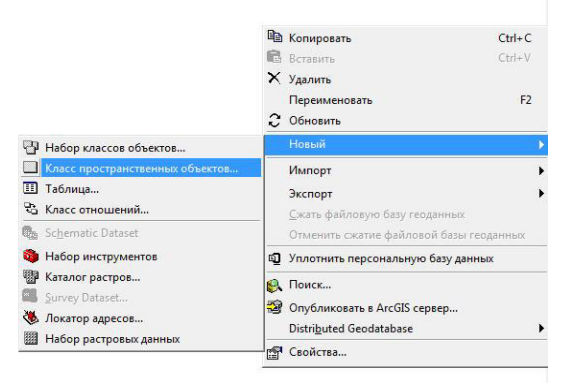

Рис. 2.4. Створення просторових об'єктів

3. У діалоговому вікні (рис. 2.5), що відкрилось, необхідно вказати ім'я об'єкту, його псевдонім та вибрати тип об'єкту

(полігон, лінія або точка). Ім'я об'єкту записується без пробілів та інших недопустимих символів.

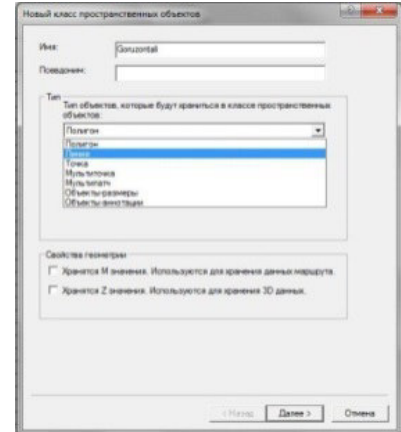

Рис.2.5. Діалогове вікно встановлення параметрів нового класу просторових об'єктів

водного господарства 4. Вибір проекції для створеного класу об'єктів (рис. 2.6). Створити нову проекцію, яка буде містити систему координат та проекцію. Для цього потрібно вибрати пункт «Нова – Проекції».

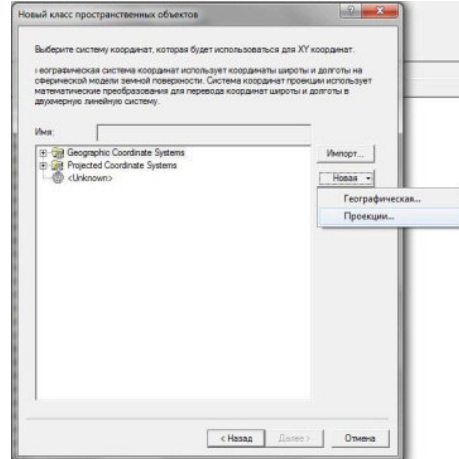

Рис.2.6. Діалогове вікно вибору системи координат

У вікні «Нова система координат проекції» (рис. 2.7) обрати необхідну проекцію, лінійні одиниці виміру та географічну систему координат.

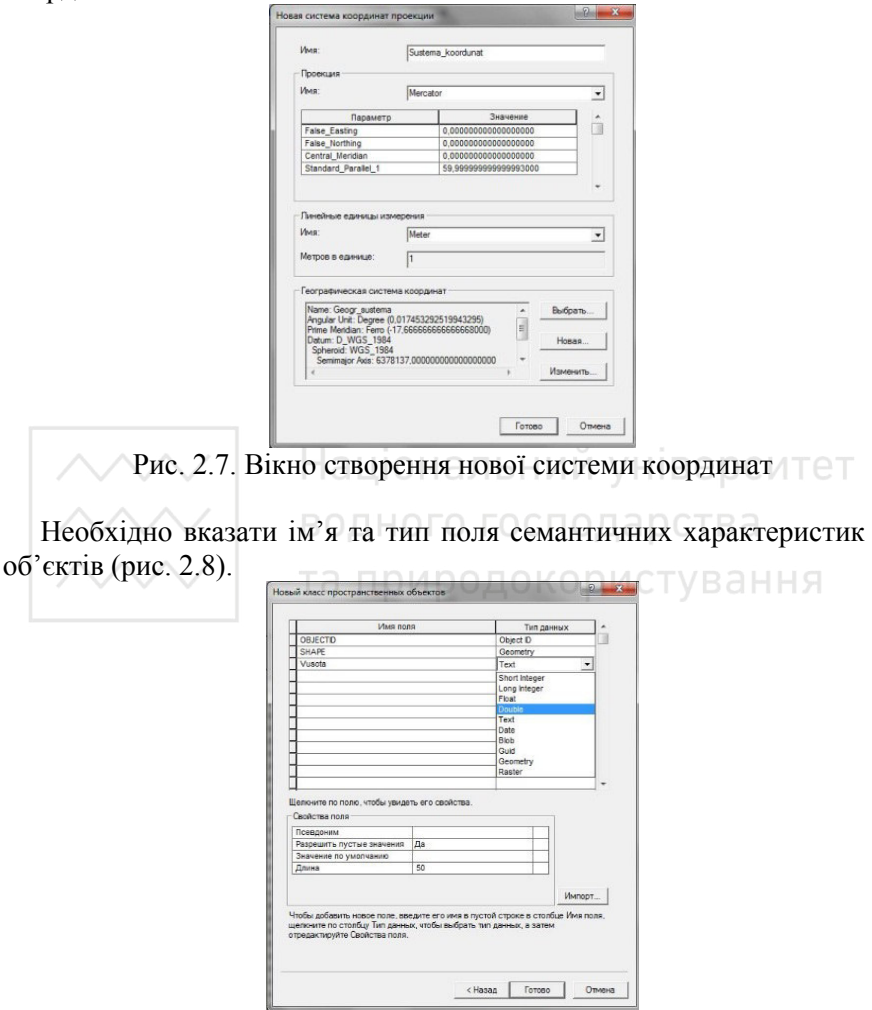

Рис. 2.8. Вибір типу даних нового класу просторових об'єктів

Порядок дій для створення інших об'єктів є аналогічним, окрім того що проекцію тепер можна також імпортувати із попередньо створеного шару.

**Географічні об'єкти.** ArcGIS розміщає в шарах три основних види векторних об'єктів (крім растрових):

• Точкові об'єкти: звичайно використовуються у випадках, коли площа і периметр чи довжина об'єкту мають невелике значення – наприклад адреси клієнтів, ресторанів. Точка має лише координати Х та У. Декілька точок, можна об'єднати в один об'єкт*.* 

• Лінії, дуги і ламані (полілінії): незамкнуті об'єкти, що мають довжину; звичайно представляють дороги, ріки, комунікації. Полілінія має довжину та напрямок. Декілька поліліній можуть бути об'єднані в один об'єкт.

• Області (або регіони): замкнуті багатокутники, еліпси і прямокутники, що представляють території, земельні ділянки, міські райони, зони комерційних інтересів або стихійних лих, ґрунти і т.д. Області або полігони мають площу та периметр. Декілька регіонів можуть бути об'єднані в один об'єкт.

• Текстові об'єкти: використовуються для виводу назв міст, підписів географічних об'єктів, заголовків карт. ArcGIS сприймає текстовий об'єкт як точка, до якої прив'язано текст певного шрифту, кольору і т.п. ВОДНОГО ГОСПОДАРСТВА

Кожному рядку таблиці атрибутивних даних може відповідати лише один просторовий векторний об'єкт.

## **Інструменти створення і редагування векторних об'єктів.**

ArcGIS має набір інструментів і команд для створення і редагування векторних графічних об'єктів. Ці засоби дозволяють створювати і змінювати векторні об'єкти, зокрема змінювати колір об'єктів, тип штрихування і ліній, символів і зображення підпису об'єкту на карті.

На панелі інструментів клікніть кнопку «Панель редагування»"Editor", або клікніть Вид – Панель інструментів – Редактор. З'явиться панель інструментів «Редактор» "Editor"  $(pnc. 2.9)$ .<br>
Редактор V I  $\ell$  V Задачи: Создать новый объект V | Целевые слои: Основна горизонта V |  $\mathbb{Z} \otimes | \mathbf{E} | \mathbf{Z} |$ 

Рис. 2.9. Панель редагування

У панелі інструментів «Редактор» ("Editor") клікніть на меню «Редактор»"Editor" і виберіть «Почати редагування»"Start Editing" (рис. 2.10).

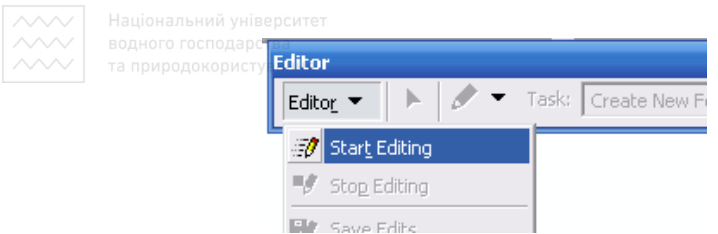

Рис. 2.10. Команда "Старт редагування"

ArcMap перейде у режим редагування. Для продовження редагування необхідно вибрати шар, що буде редагуватись та режим редагування (рис. 2.11).

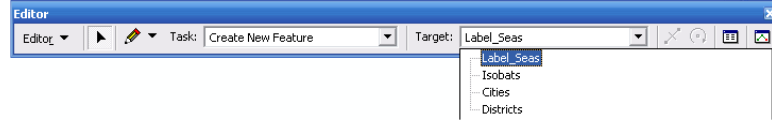

Рис 2.11. Вибір режимів редагування

У списку, що випадає «Задачі» ("Task» панелі «Редактор»("Editor") треба задати режими редагування. Встановлений режим по замовченню «Створити новий об'єкт» ("Create New Feature") – створення нового об'єкта. Для редагування вузлів уже створеного об'єкту необхідно вибрати режим «Змінити об'єкт »("Reshape Feature").

Інструменти рисування. У панелі "Editor" містяться дев'ять інструментів для рисування:

- інструмент створення нового об'єкту ("Sketch Tool");

- інструмент створення вузла, що є перетином двох прямих ("Intersection Tool");

 $\left| \mathcal{L} \right|$  - інструмент створення дуги, що проходить через обрану точку простору ("Arc Tool");

 - інструмент створення вузла, що є середньою точкою відрізку ("Midpoint Tool");

 - інструмент створення дуги з довільною кривизною("End Point Arc Tool");

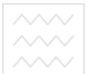

- інструмент створення дуги по кінцевій точці ("Tangent

Tool");

 - інструмент створення вузла, що є перетином двох кіл("Distance-Distance Tool");

Ø - інструмент створення вузла, що є перетином кола з прямою (" Direction-Distance Tool");

- інструмент трасування вузлів ("Trace Tool").

**Редагування об'єктів.** ArcMap має всі необхідні засоби для редагування графічних об'єктів. Для початку процесу редагування необхідно у панелі інструментів "Editor" активувати команду "Start Editor". У списку "Task" панелі інструментів "Editor" знаходяться варіанти режимів редагування. Режимом за замовчуванням є "Create New Feature"- створення нового об'єкту. Режим автоматично змінюється на режим редагування "Modify Feature", якщо користувач, за допомогою інструмента "Edit Tool" , виділить об'єкт подвійним кліком мишки. ArcMap відобразить маркерами кожен вузол цієї області (ламаної). Натисніть праву кнопку миші, навівши курсор на вузол, ви побачите меню редагування вузлів.

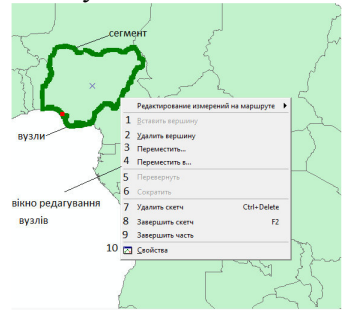

Цифрами позначено:

1. «Вставити вершину» (Insert Vertex) – дозволяє добавити новий вузол у сегмент.

2. «Видалити вершину» (Delete Vertex) – дозволяє видалити вузол із сегмента.

3. «Перемістити» Move – дозволяє перемістити вузол відносно даного місця розташування.

4. «Перемістити в» Move to – дозволяє перемістити вузол у нове місце розташування.

5. «Повернути» (Flip) – дозволяє змінити напрямок.

6. «Скоротити» (Trim) – дозволяє обрізати об'єкт.

7. «Видалити скетч» Delete Sketch – дозволяє видалити скетч.

8. «Закінчити скетч» Finish Sketch – дозволяє закінчити скетч.

9. «Закінчити частину» Finish Part – дозволяє закінчити частину скетчу.

10. «Властивості» (Properties) – вікно властивостей редагування сегментів. Воно дає можливість переглянути координати всіх вузлів, при необхідності їх відредагувати, переглянути з якої кількості частин складається об'єкт, або завершити скетч (кнопка **Finish Sketch**).

Можна також перенести об'єкт на нове місце, обертати (кнопкою «Повернути» "Rotate Tool" (•), видаляти та додавати частини з яких складається об'єкт.

Щоб додати нову частину ("Part") до об'єкту, необхідно спочатку виділить об'єкт подвійним кліком мишки за допомогою інструмента "Edit Tool". Потім необхідно активувати режим створення ескізу "Sketch Tool" , завершити редагування попередньої частини об'єкту командою спливаючого меню "Finish Part" і створити нову частину.

Для видалення об'єкту, треба використати команду спливаючого меню "Delete" або клавішу DEL.

Після закінчення редагування об'єкту необхідно вибрати команду спливаючого меню "Finish Sketch".

Для того щоб присвоїти об'єкту семантичну інформацію потрібно його вибрати та натиснути кнопку **потрибути на панелі** «Редактор» (рис.2.12.).

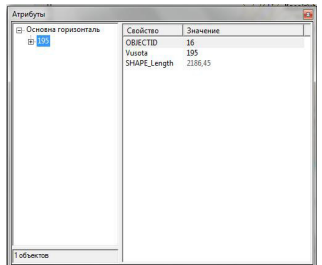

Рис. 2.12. Таблиця семантичних характеристик об'єкта

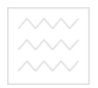

## **Підготовка картографічного макету до друку на паперових носіях**

*Мета:* навчитися компонувати карту та готувати до друку.

## *Загальні відомості.*

Компоновка карти та її підготовка до друку є кінцевим та важливим етапом у створенні цифрової карти.

Для проведення компоновки необхідно переключитись із вигляду даних у вигляд компоновки. Для цього у меню *Вид* обираємо пункт *Вид компоновки*. Після цього у робочій області програми з'являється лист формату А4 (встановлений по замовчуванню) із областю даних (цифрова карта).

Першим кроком є зміна формату листа з А4 на А3, оскільки окрім самої карти на листі повинні міститись інші об'єкти (наприклад, легенда). Для цього в меню *Файл* обрати пункт *Параметри сторінки та друку*. З'являється діалогове вікно (рис. 3.1), в якому вводяться необхідні параметри.

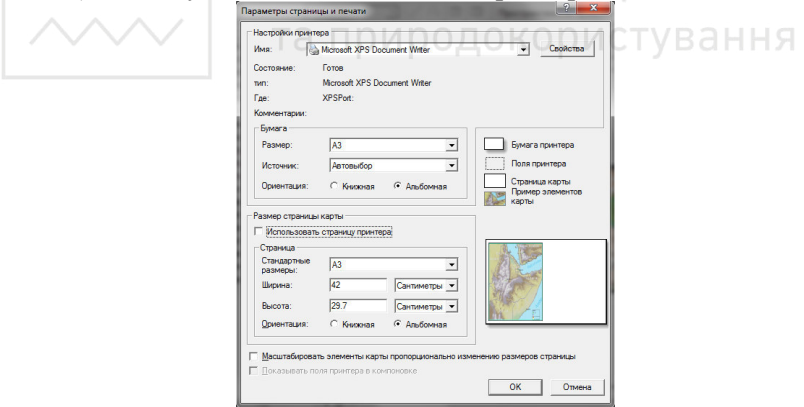

Рис. 3.1. Діалогове вікно налаштування параметрів сторінки та друку

В даному діалоговому вікні обирають розмір паперу А3 та його альбомну орієнтацію для зручності, а також встановлюють галочку «Використовувати сторінку принтера».

На лист додають всі необхідні для компоновки елементи з меню «Вставка» (рис. 3.2): «Заголовок», «Рамка», «Стрілка півночі», «Масштабна лінійка» та ін.

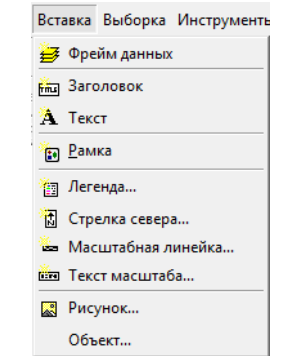

Рис. 3.2. Вигляд меню *Вставка* 

Спочатку вказується *Заголовок*. Заголовком буде служити найбільший населений пункт, який міститься на карті.

Для кращого вигляду цифрової карти можна додати елемент *Рамка*. У діалоговому вікні (рис. 3.3) обрати рисунок ліній рамки, задати фон (білий), та по бажанню падаючу тінь від рамки.

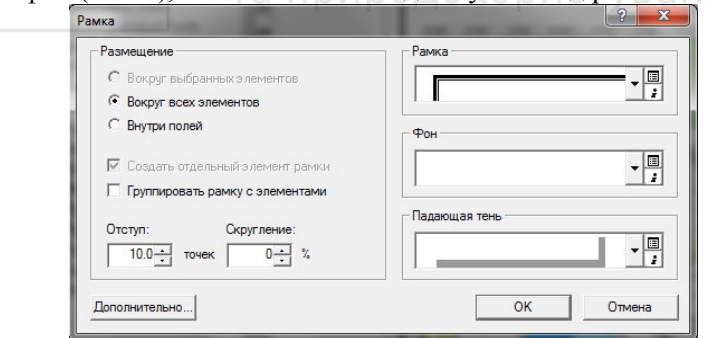

Рис. 3.3. Діалогове вікно налаштування основних параметрів рамки

Також можна вказати і інші параметри за допомогою кнопки *Додатково* (вигляд та колір ліній рамки, фону та падаючої тіні, а також відступи та округлення).

Далі додається легенда карти. При натисканні на відповідний пункт в меню відкривається Майстер створення легенди (рис. 3.4).

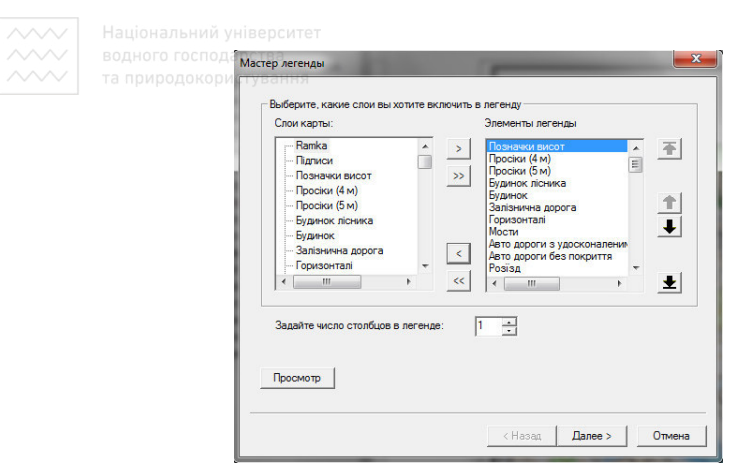

Рис. 3.4. Майстер для створення легенди. Задання елементів легенди

У першому діалоговому вікні обрати зі списку шарів елементи, які будуть відображатись в легенді, та задати кількість стовпців в легенді. Наступним кроком є задання заголовку легенди та властивості шрифта, яким він буде відображатись (рис. 3.5).

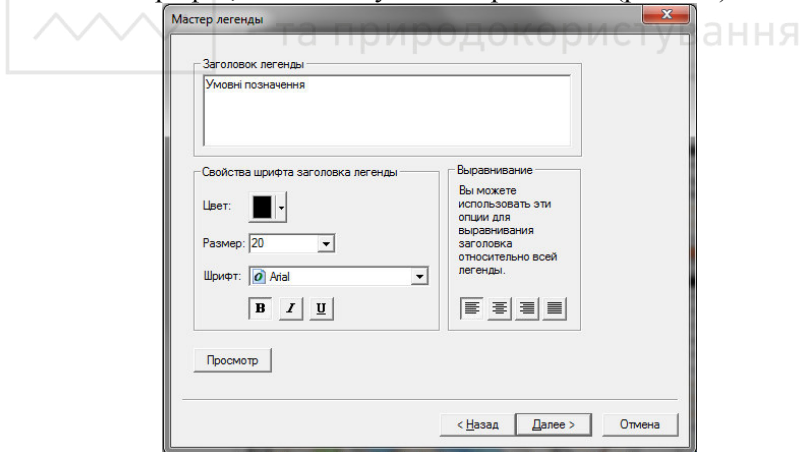

Рис. 3.5. Майстер для створення легенди. Задання заголовка легенди

Після цього можна додати до легенди рамку та налаштувати її параметри (рис. 3.6).

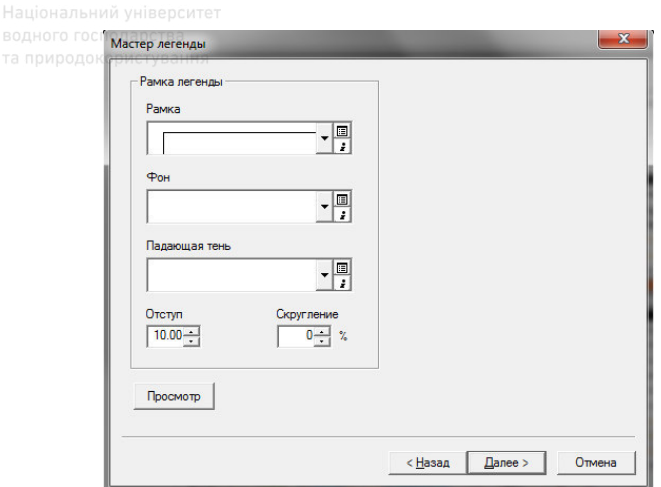

Рис. 3.6. Майстер для створення легенди. Задання параметрів рамки легенди

Наступним кроком є задання розмірів та форми зразків умовних

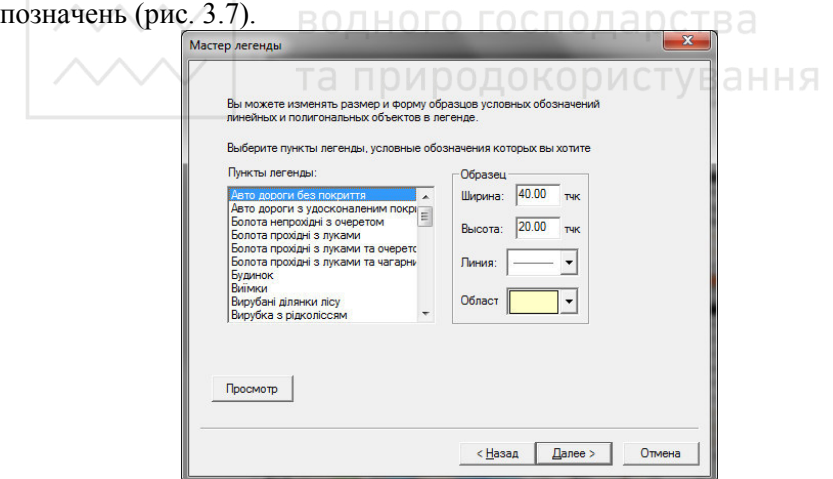

Рис. 3.7. Майстер для створення легенди. Задання розмірів та форми зразків умовних позначень

Кінцевим етапом з задання відстані між елементами легенди (рис. 3.8).

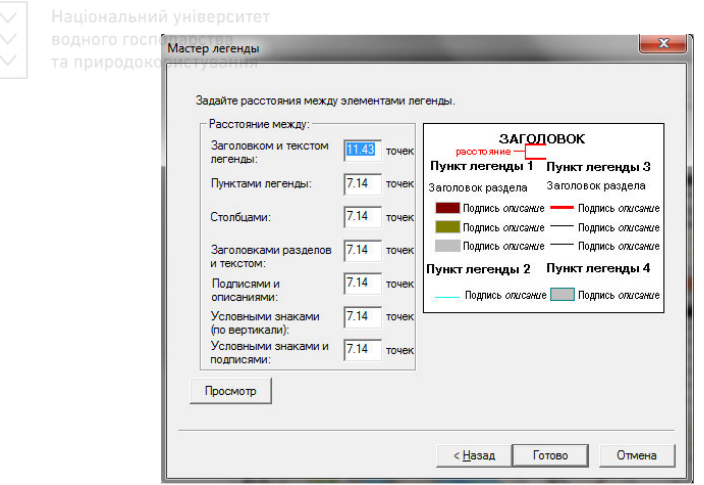

Рис. 3.8. Майстер для створення легенди. Задання відстані між елементами легенди

На кожному кроці створення легенди можна продивитись результат дій за допомогою кнопки *Перегляд*.

Для вставки стрілки півночі необхідно у діалоговому вікні обрати один із представлених там варіантів (рис. 3.9).

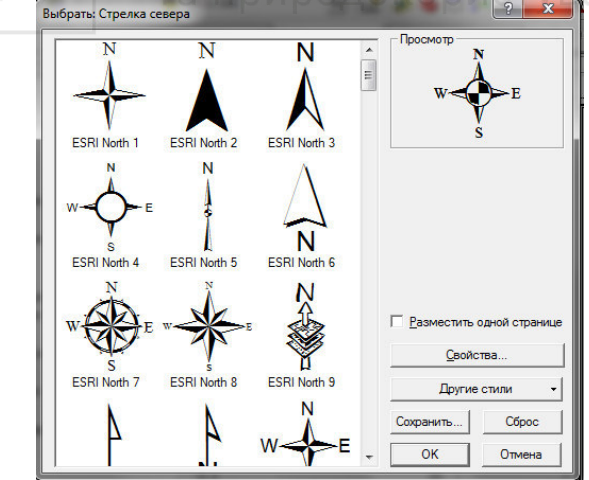

Рис. 3.9. Діалогове вікно вставки стрілки півночі

Аналогічні дії виконуються і при вставці масштабної лінійки (рис.3.10).

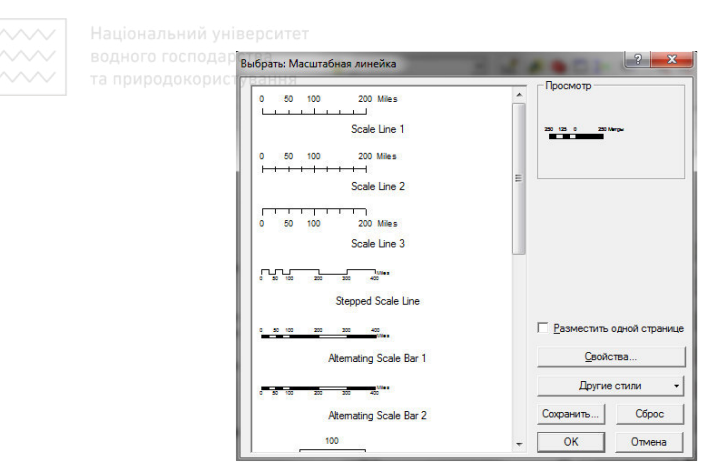

Рис. 3.10. Діалогове вікно вставки масштабної лінійки

Вставка тексту масштабу відбувається аналогічно до попередніх дій (рис. 3.11). При цьому текст масштабу буде змінюватись при зміні масштабу карти, що є дуже зручно.  $H$ ИЙ УНІВЕ РСИТЕТ

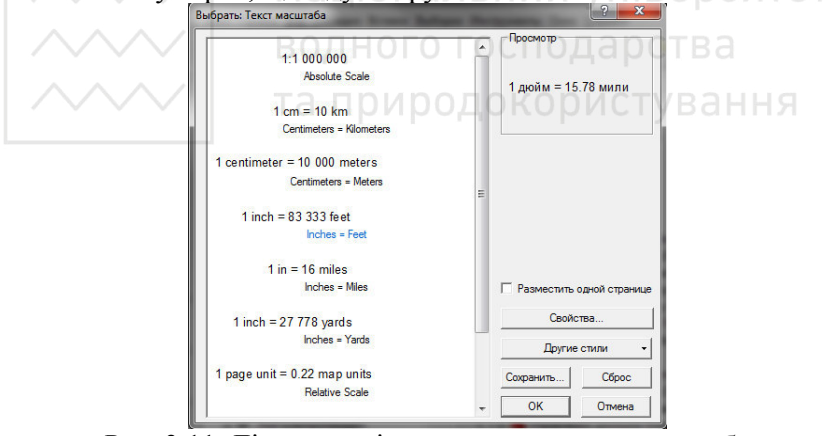

Рис. 3.11. Діалогове вікно вставки тексту масштабу

Також при бажанні до компоновки можна додати малюнок або об'єкт (файли: pdf, документ Word, презентацію PowerPoint та ін.), однак при цьому зростає інформаційна завантаженість карти.

Ще одним важливим елементом карти є координатна сітка. Для її вставки необхідно в меню *Вид* обрати пункт *Властивості фрейму даних*. У діалоговому вікні властивостей обрати вкладку *Сітки* та натискаємо на кнопку *Нова сітка*.

Після цього запускається Майстер для створення координатної сітки. У першому вікні обрати тип сітки. Також задається назва сітки, якщо вона відрізняється від тієї, що йде по замовчуванню.

Наступним кроком є вибір типу оформлення та встановлення інтервалів координат. Тип оформлення обирається найбільш інформативний – Сітка та підписи, інтервал встановлюється кілометровий (1000м х 1000м).

Наступним кроком є встановлення стилів ліній міток основних та додаткових поділів та стиль підписів

Кінцевим кроком є встановлення параметрів розміщення сітки та властивості її відображення: зберігати як статичну графіку, або як фіксовану сітку, яка буле змінюватись при зміні фрейму.

Останнім етапом компоновки карти є створення текстових пояснювальних підписів, які створюються за допомогою пункту меню *Текст*.

Після проведення компоновки карти її потрібно експортувати у графічний файл. Для цього в меню *Файл* обирається пункт *Експорт карти*. У діалоговому вікні експорту вказується тип файлу та його властивості.

та природокористування

## **Розподіл балів, що присвоюються студентам за виконання лабораторних робіт**

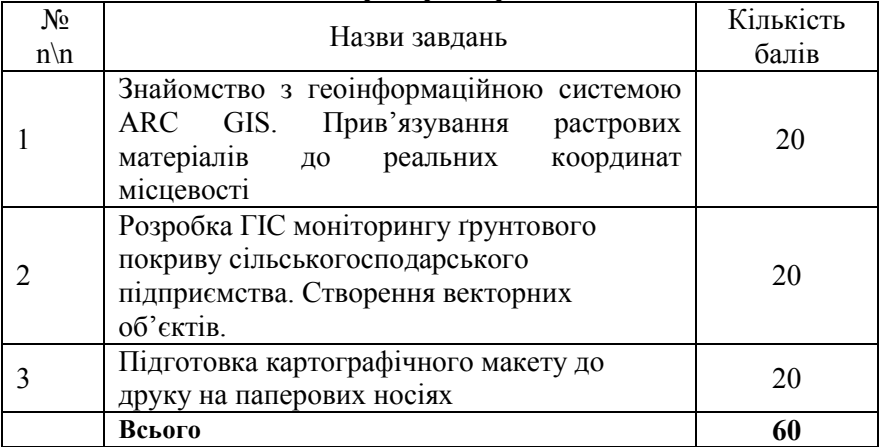

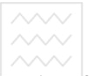

**САЛИ в водного господаристан**<br>Список в природокорис СПИСОК ВИКОРИСТАНОЇ літератури

1. Конспект лекцій з курсу «Геоінформаційні системи».

2. ArcGIS 9. Початок робіт в ArcGIS. Б. Бут, Е. Мітчелл – М. : ESRI, переклад DATA+, 2001. – 272 с.

3. ArcGIS 9. ArcCatalog. Інструкція користувача. Алета Вьєно – М. : ESRI, переклад DATA+, 2001. – 274 с.

4. ArcGIS Geostatistical Analyst.Інструкція користувача. К. Джонстон, Д.М. Вер Хоеф, К. Криворучко, Н. Лукас – М. : ESRI, переклад DATA+, 2001. – 285 с.

5. http://forum.ru-board.com.ua.

http://83.218.232.229/index.php?menu\_id=324&menu\_pid=30&p=1

6. Світличний О.О., Плотницький С.В. «Основи геоінформатики» [Ел.ресурс]: URL: http://geoknigi.com/book\_view.php?id=623

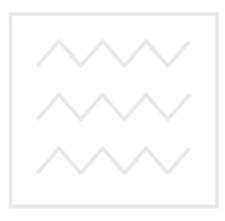

Національний університет водного господарства та природокористування